# **GreenScreen by DoInk**

GreenScreen Hintergründe werden in Film und Fernsehen verwendet, um Personen vor den unterschiedlichsten Bildern und Filmen zu platzieren. Auch in der Schule können so schnell und einfach Trickbilder gemacht werden, um Präsentationen zu unterstützen, Grammatik und Sachverhalte anders zu bearbeiten und nicht zuletzt den SuS zu vermitteln, wie einfach Informationen gefälscht und FakeNews erstellt werden können.; z. B. können die SuS eine Reportage vor dem Greenscreen aufnehmen und anschließend ein passendes Bild oder einen Film als Hintergrund verwenden. Es gibt weitere Apps für GreenScreen Anwendungen, unter anderem Veescope und TouchCast Studio, die hier verwendete kostet 3,49.- Für Android gibt es z.B. Kinemaster, ChromaVid und WeVideo

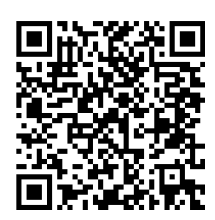

### **How to**

- wesentlich ist natürlich ein grüner Hintergrund, Stoffe gibt es günstig; dieser sollte möglichst faltenfrei aufgehängt sein
- App öffnen, oben rechts auf das + Symbol klicken, um ein neues Projekt zu öffnen, man sieht das Fenster und drei Spuren, auf die man die Bildquellen einfügen kann;
- mittig über den Spuren kann man zwischen Video und Photo wählen
- wichtig ist, dass die Hintergrundquelle, ob Bild oder Video, in die untere Spur gelegt wird

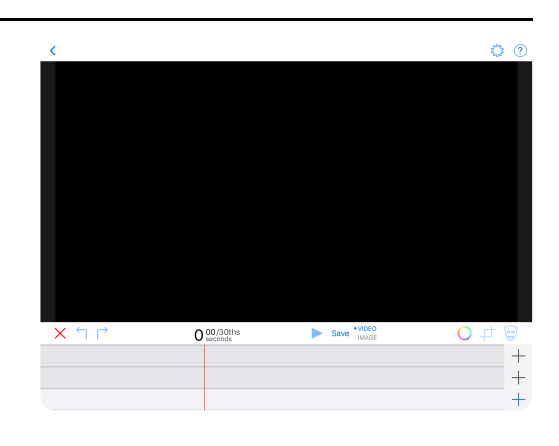

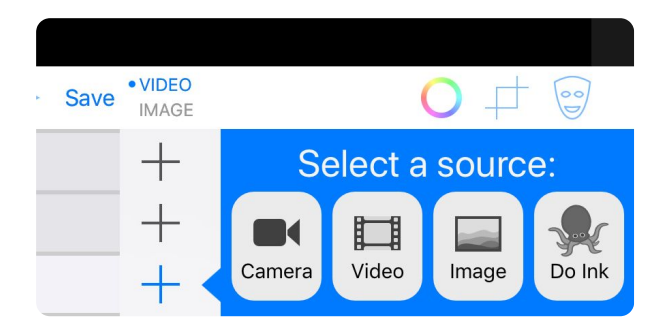

- es gibt verschiedene Quellen, einen Hintergrund einzufügen, *Video* und *Image* verweisen auf die CameraRoll, aus der neben anderen gewählt werden kann; *DoInk* verweist auf eine andere App

mit *Camera* kann dann anschließend in einer weiteren Spur aufgenommen werden.

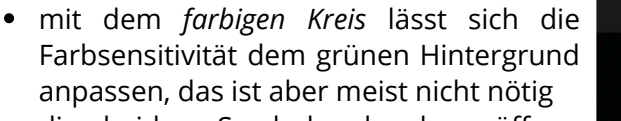

die beiden Symbole daneben öffnen Fenster, in denen das gewählte Hintergrundbild noch bearbeitet und beschnitten werden kann; so kann man mit der *Maske* zB transparente Bereiche in den Hintergund einfügen

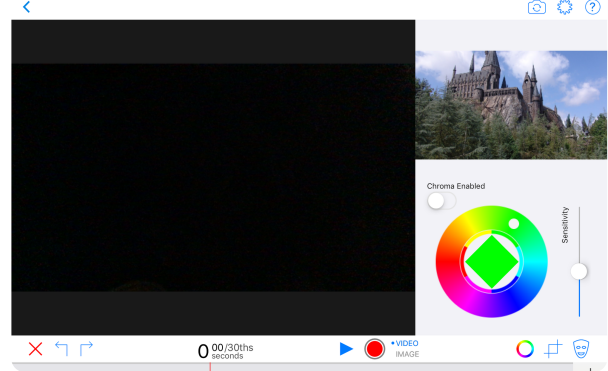

- ist ein Hintergrundbild gewählt, einfach mit dem *Aufnahmebutton* starten und eine Foto oder Video machen; dabei kann man natürlich ein Foto vor einem Hintergrundbild machen, ein Video vor einem Bild drehen oder ein Video vor einem Video drehen
- in den *Timeline Spuren* kann man auch verschiedene Bilder/Videos nacheinander ablaufen lassen und davor aufnehmen
- die Bilder/Videos werden automatisch in der CameraRoll gespeichert oder man

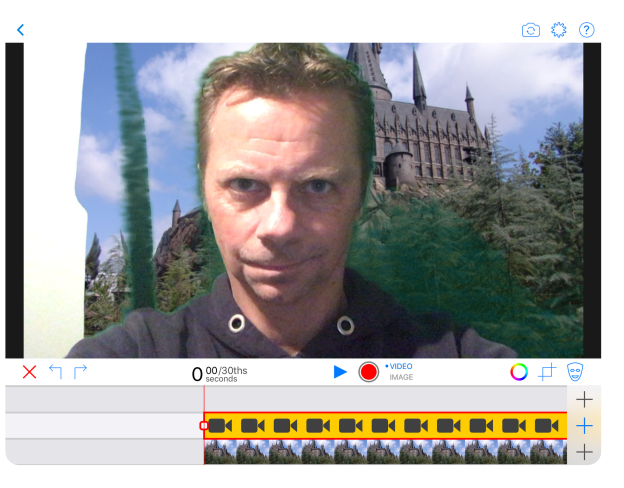

# **Bilder**

- https://pixabay.com/de/ alle Bilder und Videos auf Pixabay sind unter der Pixabay Lizenz veröffentlicht und können damit mit Nennung frei bearbeitet und für beliebige Anwendungen kostenlos verwendet werden.
- https://search.creativecommons.org/ CC Search, eine Suchmaschine, die in verschiedenen Creative Commons Datenbanken sucht.

## **Hilfen**

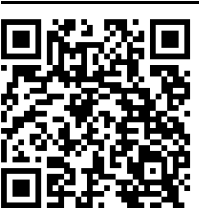

Erklärvideo: https://kurzelinks.de/0ig3

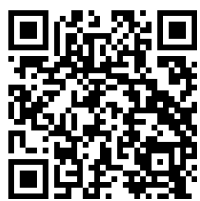

Erklärvideo: https://kurzelinks.de/z5m9

### **Material**

Alle Worksheets unter: https://kurzelinks.de/7cy7

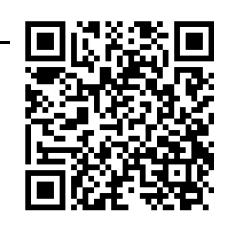

#### Georg Schlamp TabletDays 2019